# **Pengembangan Sistem Informasi Laboratorium Kesehatan (SILK) Di Politeknik Negeri Indramayu**

Winani<sup>1</sup>, Bachtiar Efendi<sup>2</sup>, A. Sumarudin<sup>3</sup> 1,2,3Politeknik Negeri Indramayu E-mail: winani@polindra.ac.id<sup>1</sup>, efendibachtiar@polindra.ac.id<sup>2</sup>, shumaru@polindra.ac.id<sup>3</sup>

# **ABSTRAK**

Standar sarana dan prasarana adalah standar nasional pendidikan yang berkaitan dengan kriteria minimal tentang ruang belajar, tempat berolahraga, tempat beribadah, perpustakaan, laboratorium, bengkel kerja, tempat bermain, tempat berkreasi dan berekreasi, serta sumber belajar lain, yang diperlukan untuk menunjang proses pembelajaran, termasuk penggunaan teknologi informasi dan komunikasi (Peraturan Pemerintah Nomor 19 Tahun 2005 Tentang Standar Nasional Pendidikan, 2005). Salah satu kegiatan tersebut adalah pengelolaan Laboratorium Keperawatan yang pengelolaannya harus sesuai standar untuk mendukung kegiatan praktik mahasiswa. Upaya yang dilakukan untuk mendukung kegiatan tersebut adalah dengan membangun suatu aplikasi berbasis web yaitu Sistem Informasi Laboratorium Keperawatan (SILK) yang dapat dikunjungi dengan mengakses halaman System Inventory Laboratorium Keperawatan melalui URL: http://silk.polindra.ac.id/# . Program tersebut diharapkan dapat meminimalkan terjadinya kesalahan dan manipulasi data yang dapat menyebabkan terjadinya penyalahgunaan dan sangat bermanfaat dalam Terdokumentasinya Pencatatan pelaporan keluar masuk barang inventaris baik alat kesehatan maupun bahan habis pakai, terbentuknya suatu sistem informasi terkait pencatatan dan pelaporan tentang inventaris alat kesehatan dan bahan habis pakai, melakukan alih teknologi, untuk memberikan kemudahan kepada mahasiswa dalam penggunaan laboratorium keperawatan serta meningkatkan aksesibilitas data yang tersaji secara tepat waktu dan akurat bagi para pemakai.

#### **Kata kunci : Pengembangan, Sistem Informasi laboratorium**

# *ABSTRACT*

Facilities and infrastructure standards are national education standards relating to minimum criteria regarding study rooms, places to exercise, places of worship, libraries, laboratories, workshops, playgrounds, places for creation and recreation, as well as other learning resources, which are needed to support the learning process. including the use of information and communication technology (Government Regulation No. 19 of 2005 concerning National Education Standards, 2005). One of these activities is the management of the Nursing Laboratory, whose management must comply with standards to support student practice activities. Efforts are being made to support these activities by building a web-based application, namely the Nursing Laboratory Information System (NLIS) which can be visited by accessing the Nursing Laboratory System Inventory page via the URL: http://silk.polindra.ac.id/#. The program is expected to find errors and data that can be used for use and is very useful in Documented Recording of incoming and outgoing reports of goods, both medical devices and consumables, the formation of an information system related to recording and reporting on the inventory of tools and consumables, transferring technology, to provide convenience for students in using the laboratory, as well as improve the accessibility of data that is presented in a timely and accurate manner for users.

#### **Keywords: Development, Laboratory Information System**

# **1. PENDAHULUAN**

Standar sarana dan prasarana adalah standar nasional pendidikan yang berkaitan dengan kriteria minimal tentang ruang belajar, tempat berolahraga, tempat beribadah, perpustakaan, laboratorium, bengkel kerja, tempat bermain, tempat berkreasi dan berekreasi, serta sumber belajar lain, yang diperlukan untuk menunjang proses pembelajaran, termasuk penggunaan teknologi informasi dan komunikasi (Peraturan Pemerintah Nomor 19 Tahun 2005 Tentang Standar Nasional Pendidikan, 2005).

Berdasarkan PP RI No. 19 tahun 2005 tersebut, maka Program Studi Diploma Tiga Keperawatan Politeknik Negeri Indramayu perlu memiliki laboratorium yang sesuai standar. Agar pengalaman praktik yang dilakukan oleh peserta didik menghasilkan keterampilan sesuai dengan kompetensi yang telah ditentukan.

Penggunaan laboratorium di Program Studi Diploma Tiga Keperawatan Politeknik Negeri Indramayu belum terdokumentasi sesuai standar, sehingga pada saat identifikasi penggunaaan laboratorium untuk masingmasing mata kuliah dan masing-masing dosen pengampu datanya masih belum lengkap, termasuk alat-alat yang digunakan, baik alat kesehatan maupun bahan habis pakai. Selain itu juga, adanya keluhan dari petugas laboratorium yang mengeluhkan data alat kesehatan yang dipinjam mahasiswa kurang terawasi dengan baik.

Ketidak akuratan data alat kesehatan akan menyulitkan dalam pengambilan keputusan dan kebijakan, dengan demikian pencatatan dan pelaporan terstandar diharapkan akan dapat memudahkan analisa data secara komprehensif sebagai bahan pengambilan keputusan.

# **2. PERMASALAHAN**

Berdasarkan analisis situasi pada Laboratorium Keperawatan dirumuskan permasalahan antara lain:

- a. Pencatatan pelaporan keluar masuk barang inventaris baik alat kesehatan maupun bahan habis pakai masih belum maksimal
- b. Belum adanya suatu sistem terkait pencatatan dan pelaporan tentang inventaris alat kesehatan dan bahan habis pakai
- c. Kesulitan untuk mencari alat kesehatan dan bahan habis pakai sesuai dengan praktik karena belum adanya central alat.
- d. Pencarian laporan penggunaan laboratorium banyak yang tidak terdokumentasi.

# 3. **METODOLOGI**

Pelaksanaan pengabdian kepada masyarakat ini secara umum memiliki beberapa tahapan meliputi: identifikasi masalah dan kebutuhan, analisis dan perencanaan, pembuatan sistem, uji coba dan evaluasi, serta pelaporan hasil pelaksanaan pengabdian (Oktafiani, 2020). Gambar 1 menunjukkan alur metode pelaksanaan yang dilakukan pada kegiatan pengabdian ini.

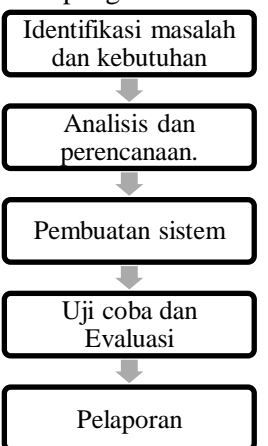

Gambar 1 Metode Pelaksanaan

Dalam identifikasi masalah, terkait kurang maksimalnya pendokumentasian dan penggunaan laboratorium

keperawatan, maka dibuatlah suatu aplikasi tetang sistem informasi laboratorium yang mempunyai beberapa ketentuan sesuai dengan standar laboratorium Diploma Tiga Keperawatan (Standar Laboratorium Diploma III Keperawatan, 2016). Dengan memanfaatkan Sistem Informasi Manajemen laboratorium berbasis komputer maka pengelolaan laboratorium akan lebih efektif dan efesien. Hal ini dapat terlihat dari beberapa aspek yaitu :

- a. Identifikasi seketika semua jenis dan jumlah item-item yang dimiliki laboratorium
- b. Identifikasi dengan seketika status dari item-item laboratorium (rusak, terpinjam oleh siapa, kapan harus kembali, atau kapan kembali, jumlah denda, hilang, dll)
- c. Posisi, peletakan pada tempat penyimpanan.
- d. Pengenalan item cukup dengan coding atau pelabelan alat lab
- e. Pengelolaan jadwal pemakaian peralatan dan ruangan

Untuk pembuatan sistem informasi berkaitan dengan laboratorium keperawatan akan ditampilkan tentang:

- a. Mekanisme pengelolaan laboratorium
- b. Data inventaris alat dan bahan lababoratorium
- c. Sumber Daya Manusia yang kompeten
- d. Sumber dana operasional dan pemeliharaan laboratorium
- e. SOP (Standar Operasional Prosedur)/Instruksi Kerja
- f. Dokumentasi alat laboratorium
- g. Monitoring evaluasi sistem informasi manajemen laboratorium secara berkala
- h. Perencanaan perbaikan sistem informasi manajemen

# **4. HASIL DAN PEMBAHASAN**

Hasil implementasi pembuatan System Informasi Laboratorium Keperawatan

dijabarkan melalui tahapan-tahapan berikut.

#### **a. Alur Log-In**

User dapat mengakses halaman System Informasi Laboratorium Keperawatan melalui URL: http://silk.polindra.ac.id/# dengan tampilan sebagai berikut

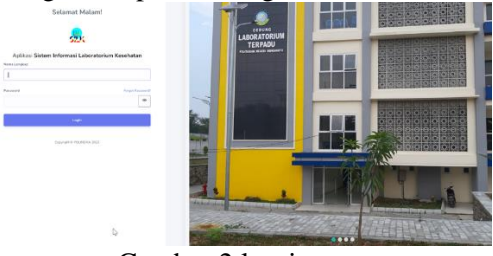

Gambar 2 log-in page

Pada gambar 2 log-in page terdapat fill nama lengkap dan password yang harus dilengkapi. Akses tersebut diperuntukan user dosen, Kepala Laboratorium, admin laboratorium dan Mahasiswa.

Pada sebelah kanan halaman terdapat slide show profil Lab terpadu yang dapat berubah apabila user klik button navigasi.

Apabila user mempunyai kendala lupa password, user dapat klik button "forgot password?" dan akan langsung redirect ke halaman berikut.

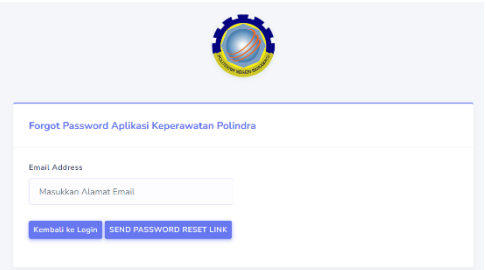

Gambar 3 forgot password page

#### **b. Dashboard Dosen**

Setelah berhasil akses masuk pada login page, system akan menampilkan halaman pertama / dashboard dosen. Pada halaman dash board terdapat menu bar peminjaman, peminjaman paket, edit profil serta tampilan histori peminjaman

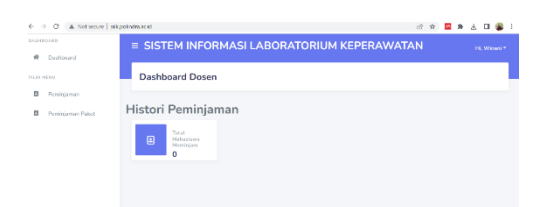

Gambar 4 Dashboard Page Dosen

Pada menu bar "peminjaman" system akan menampilkan data request peminjaman item yang diminta oleh mahasiswa/ lainnya, kemudian peminjaman tersebut harus di approval oleh dosen mata kuliah atau Kaprodi. Apabila tidak ada reques dari mahasiswa system akan menampilkan data approval belum tersedia.

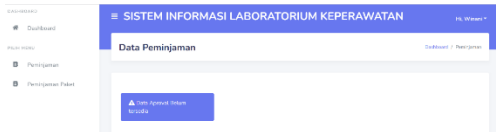

Gambar 5 Halaman Data Peminjaman

Pada menu bar "peminjaman Paket", system akan menampilkan data request peminjaman paket yang diminta oleh mahasiswa/ lainnya, kemudian peminjaman paket tersebut harus di approval oleh dosen mata kuliah atau Kaprodi. Apabila tidak ada permintaan dari mahasiswa sistem akan menampilkan data approval belum tersedia. Sebagaimana terlihat pada gambar 6.

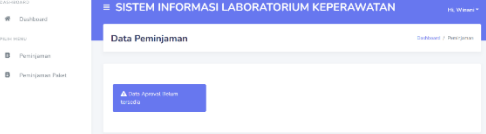

## Gambar 6 Halaman Data Peminjaman Paket

Pada tampilan sisi dosen terdapat edit profil yang terletak pada bagian kanan atas. System akan menampilkan menu edit prodil, ubah password dan log out.

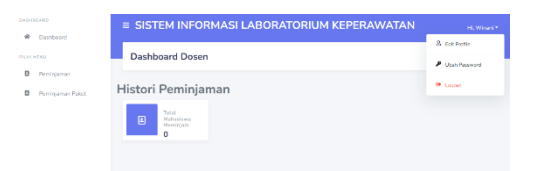

Gambar 7 Halaman Peminjaman Alat

Ketika user klik button edit profil maka akan menampilkan halaman untuk mengedit nama dan e-mail address, untuk update profile.

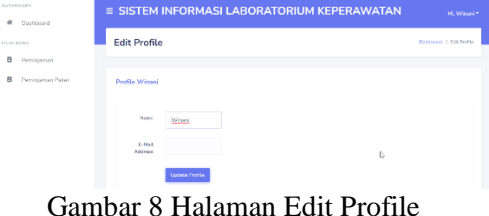

Pada menu edit profil user dapat merubah kata sandi dan log out akun.

#### **c. Dashboard Admin**

Pada tambilan Dashboard Admin, terdapat beberapa menu bar, yaitu Data Pengguna, Data Master Inventory, Data Peminjaman dan Laporan. Usser admin dapat melakukan edit eser, add user, delete user.

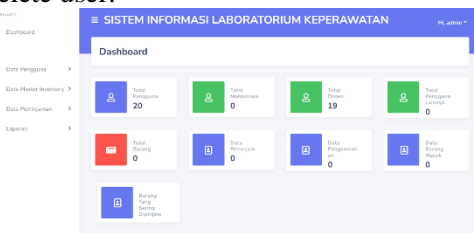

Gambar 9 Dashboard Admin

Berikut adalah point of view task admin:

1. User admin dapat melihat histori approval yang telah dilakukan oleh Dosen pembimbing berdasarkan request mahasiswa.

2. Setelah admin mendapatkan informasi item yang di request, pada sisi operasional, admin menyiapkan kebutuhan peminjaman alat berdasarkan data yang telah di approv.

3. User admin mendapatkan notifikasi penerimaan item request yang di submit oleh peminjam atau mahasiswa. 4. Ketika mahasiswa

mengembalikan item, maka admin mendapat laporan dari mahasiswa terkait item yang sudah dikembalikan melalui system.

5. Admin memberikan feedback kepada mahasiswa atau lainnya melalui system, bahwa barang/item yang dipinjam telah berhasil masuk ke dalam inventory habis pakai.

d. Data Pengguna

Pada menu bar "data pengguna" menampilkan list menu mahasiswa, Dosen, kepala Laboratorium dan pengguna lainnya. Berikut tampilan list menu data mahasiswa.

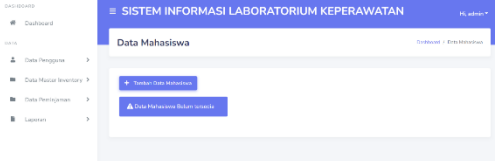

Gambar 10 Halaman Data Mahasiswa

Pada halaman tersebut, admin dapat melihat daftar mahasiswa yang telah masuk ke dalam system, serta admin dapat menambahkan data dengan klik button "tambah data mahasiswa", maka akan menampilkan gambar sebagai berikut.

| BARBOLED |                         |              |                              |                            | <b>E SISTEM INFORMASI LABORATORIUM KEPERAWATAN</b> | Hi, admin *                    |
|----------|-------------------------|--------------|------------------------------|----------------------------|----------------------------------------------------|--------------------------------|
| $\Phi$   | Deshboard               |              |                              |                            |                                                    |                                |
| 0.625    |                         |              | <b>Register Mahasiswa</b>    |                            |                                                    | Dishboxed / Register Mahasiowa |
| 2        | Data Pengguna           | $\,$         |                              |                            |                                                    |                                |
| to.      | Data Master Inventory > |              | K. Kentuli ke Data Maha dowa |                            |                                                    |                                |
| ٠        | Data Penkiaman          | $\,$         | <b>Nine</b>                  | None Makedown              | Kelss                                              |                                |
| ٠        | Legenien                | $\mathbf{y}$ |                              | $\hat{\cdot}$              | Fith Kalas Mahasiswa<br>$\sim$                     |                                |
|          |                         |              | Password                     | <b>Roseved Continentes</b> |                                                    |                                |
|          |                         |              |                              |                            |                                                    |                                |
|          |                         |              | <b>Service</b>               |                            |                                                    |                                |

Gambar 11 Halaman Register Mahasiswa

Gambar selanjutnya, terdapat section yang harus dilengkapi yaitu NIM, Nama Mahasiswa, Kelas, Password, Password Confirmation, dan button Simpan.

Pada halaman data Dosen , admin dapat melihat daftar Dosen yang telah masuk ke dalam system. Pada tampilan data yang telah tersedia admin dapat melakukan edit dan delete pada akun dosen, admin dapat mencari nama dosen pada kolom pencarian dengan input key word nama dosen seperti pada gambar 12.

| $\overline{a}$ | DARHOUSE<br>Deahboard   |              |                 |                    |                              | = SISTEM INFORMASI LABORATORIUM KEPERAWATAN | <b>Highway</b>           |
|----------------|-------------------------|--------------|-----------------|--------------------|------------------------------|---------------------------------------------|--------------------------|
| <b>DATE</b>    |                         |              | Data Dosen      |                    |                              |                                             | Dochleaml J. Data Desarr |
| ±.             | <b>Dide Percepurer</b>  | $\mathbf{r}$ |                 |                    |                              |                                             |                          |
| $\sim$         | Deta Mester Inventory > |              |                 | Tanbah Data Dasen  |                              | Processian Database Down                    |                          |
| $\sim$         | Data Peminiaman         | $\,$         |                 |                    |                              | Margakers knywerd                           | Cars                     |
| ٠              | Laporan                 | $\mathbf{r}$ | NO <sub>1</sub> | <b>NIP DOSEN</b>   | NAMA DOSEN                   | <b>KETEDANGAN</b>                           | AKGE                     |
|                |                         |              | ۵               | <b>IMMUNICIALS</b> | Sailly Yustingwork Surveying | Desre<br>Kepervanten                        | Zam Bayer                |
|                |                         |              | ٠               | 190908112022031008 | Gilar Wixna Hardi            | Оними<br>Kennetwooders                      | 2500<br><b>Billiam</b>   |
|                |                         |              | ×               | 190303242022032004 | Sukma Diani Putzi            | Desre<br>Kearcreaton                        | <b>Bittern</b><br>2.501  |
|                | b                       |              | ×               | 196801101991022002 | Nenosih Yulianingsihi        | Course<br>Kenesywoten                       | <b>Fille Billiam</b>     |
|                |                         |              |                 |                    |                              |                                             |                          |

Gambar 12 Halaman Data Dosen

Admin dapat menambahkan data Dosen baru dengan klik button "tambah data dosen". System akan menampilkan section NIP, Nama Dosen, Keterangan, Password, Password Confirmation dan button Simpan seperti pada gambar 13.

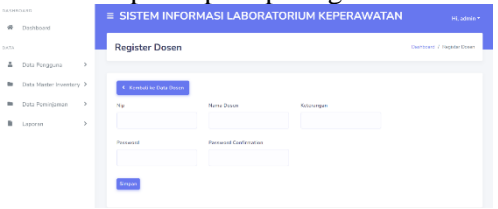

Gambar 13 Halaman Register Dosen

Pada menu bar data pengguna terdapat list menu nama "Kepala Laboratorium". Pada tampilan halaman data Kalab akan menampilkan nama kepala laboratorium.

Admin dapat menambahkan nama kepala laboratorium dengan klik button "tambah data kalab" seperti pada gambar 14.

|            | . .                     |              |                                             |                        |
|------------|-------------------------|--------------|---------------------------------------------|------------------------|
|            | <b>ASHIERER</b>         |              | = SISTEM INFORMASI LABORATORIUM KEPERAWATAN |                        |
| $q\bar{q}$ | Dashboard               |              |                                             |                        |
| o.         |                         |              | Data Kalab                                  | Designed / Data Kelati |
| A.         | Data Pengguna           | $\sim$       |                                             |                        |
|            | Mahasiswa               |              |                                             |                        |
|            | Green                   |              | + Torritoh Data Kyias                       |                        |
|            | Kepala Laboratorium     |              | $\leftarrow$                                |                        |
|            | Pengguna Lakssya        |              |                                             |                        |
| <b>b</b>   | Usts Master Inventory 3 |              |                                             |                        |
| ×          | Data Peminiaman         | $\,$         |                                             |                        |
|            | B Laporan               | $\mathbf{y}$ |                                             |                        |
|            |                         |              |                                             |                        |
|            |                         |              |                                             |                        |

Gambar 14 Halaman Data Kalab

Admin dapat menambahkan data kepala laboratorium baru dengan mengisi section nama lengkap, password, password confirmation dan button Simpan, untuk menyimpan data, seperti pada gambar 15.

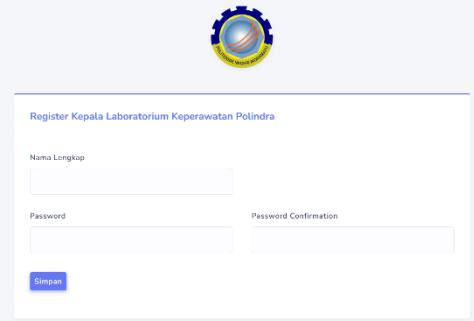

Gambar 15 Halaman Register Kepala Laboratorium

Pada menu bar data pengguna terdapat list menu Data pengguna lainnya, halaman ini diperuntukan bagi user diluar mahasiswa keperawatn, dan dosen lain diluar Prodi keperawatan. Admin dapat menambahkan data pengguna lainnya dengan klik button "tambah Data Pengguna Lainnya", seperti pada gambar 16.

| DASHDDARD<br>$\sigma$<br>Dashboard |                         |   | $\equiv$ SISTEM INFORMASI LABORATORIUM KEPERAWATAN | Hi, admin *                      |
|------------------------------------|-------------------------|---|----------------------------------------------------|----------------------------------|
| <b>DATA</b>                        |                         |   | Data Pengguna Lainnya                              | Docheart / Dria Pengguna Lainnia |
| Δ                                  | Data Penggara           | r |                                                    |                                  |
| $\blacksquare$                     | Data Master Inventory > |   | + Turcha's Data Pengguna Lainnya                   |                                  |
| ×                                  | Data Peninjaman         |   | A Data Pengguna Lainnya Belum tarsada              |                                  |
| ٠                                  | Luceran                 |   |                                                    |                                  |

Gambar 16 Halaman Data Pengguna Lainnya

Admin dapat menambahkan data pengguna lainnya dengan mengisi section "id" berupa numerik, "nama Pengguna", "Keterangan", password, password confirmation dan button Simpan, untuk menyimpan data, seperti pada gambar 17.

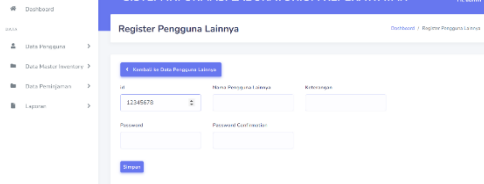

Gambar 18 Halaman Register Pengguna Lainnya

## **1) Data Master Inventory**

Pada menu bar Data Master Inventory, terdapat list menu yaitu data barang, data barang masuk, satuan barang, kondisi barang dan data ruangan. Admin dapat

mengakses, menambahkan, menghapus, mengedit seluruh data barang.

Pada halaman list menu data barang, admin dapat menambahkan data secara langsung dengan klik button "tambah data barang" maupun "import data barang"dengan klik button "Import data barang" seperti pada gambar 19.

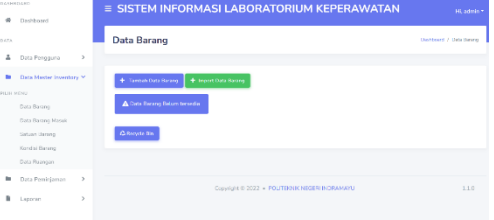

Gambar 19 Halaman Data Barang

Pada halaman "tambah data barang" terdapat section yang harus di isi yaitu nama barang dan stok barang. Admin dapat mengisi section "pilih satuan barang", "pilih kondisi barang", dan "pilih letak posisi barang", dengan menggunakan button drop down pada masing-masing section.

Admin dapat mengupload atau mengunggah gambar barang melalui section "gambar barang", button "Simpan" untuk menyimpan data, seperti pada gambar 20.

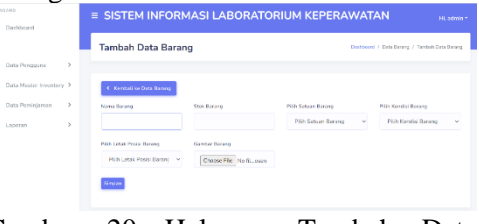

Gambar 20 Halaman Tambah Data Barang

Pada tampilan halaman import data barang, terdapat section "Pilih Kategori Barang" dengan klik button drop down dan pilih kategori "Alat" atau "Bahan". Terdapat section upload file, untuk menambahkan gambar. Klik button "submit" untuk menyimpan data.

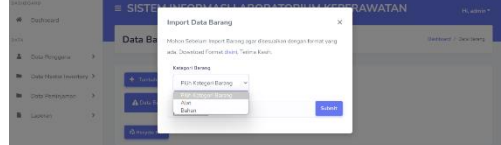

Gambar 21 Halaman Import Data Barang

Pada halaman menu "data barang", terdapat button"Recycle Bin" diperuntukan untuk tempat penyimpanan sementara file yang dihapus oleh user, halaman akan menampilkan konfirmasi untuk merestore data barang dengan klik button "Restore semua data barang", seperti pada gambar 22.

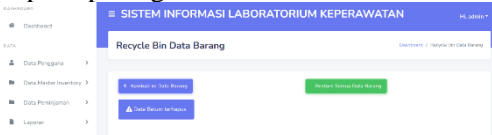

Gambar 22 Halaman Recycle Bin Data Barang

Pada halaman list menu "data barang masuk", admin dapat menambahkan data secara langsung dengan klik button "tambah data barang masuk" maupun import data barang masuk dengan klik button "Import data barang masuk" seperti pada gambar 23.

| <b>DASHIOLIS</b>    |                                       | <b>E SISTEM INFORMASI LABORATORIUM KEPERAWATAN</b>       | H. admin *                 |
|---------------------|---------------------------------------|----------------------------------------------------------|----------------------------|
| $\overline{a}$      | Dashboard                             |                                                          |                            |
| DATA                |                                       | Data Barang Masuk                                        | Dethort / Deta Besetz Heat |
| z.                  | $\,$<br>Data Pergguna                 |                                                          |                            |
| <b>Str</b>          | Data Master Inventory V.              | + Tentah Usta Earang Hassk<br>+ Incert Data Barang March |                            |
| <b>PELIOS MERLE</b> | Data Barang                           | A Data Barang Masuk Belam                                |                            |
|                     | Data Barang Massik                    | temedia                                                  |                            |
|                     | Satuan Darang                         | <b>Concerta Dire</b>                                     |                            |
|                     | Kondri Barang<br><b>Data Flaangen</b> |                                                          |                            |
| ٠                   | s<br>Data Persiniaman                 |                                                          |                            |
| ٠                   | ×<br>Laboran                          | Grounlife @ 2022 + PCLITECNIK NEGERI INDRAMAYU           | 1.1.0                      |

Gambar 23 Halaman Data Barang Masuk

Pada halaman "tambah data barang masuk" terdapat section drop down "pilih nama barang", section "stock masuk" dan pilih section kalender untuk memilih tanggal masuk, dan klim button "simpan" untuk menyimpan data. Seperti pada gambar 24.

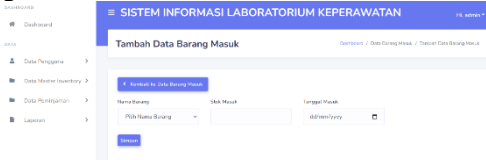

Gambar 24 Halaman Tambah Data Barang Masuk

Pada button "Import Data Barang" akan tampil pop up lampirkan file, lalu

## klik button "submit" untuk menyimpan seperti pada gambar 25.

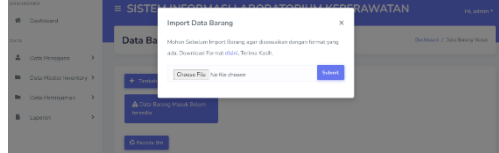

Gambar 25 Halaman Import Data Barang

Pada halaman "data satuan", user dapat melihat list yang telah dibuat, mengedit dan menghapus, serta menambahkan daftar satuan baru dengan klin button ""Tambah Data Satuan".

| $\sigma$    | 045100480<br>Dochboard               |                      | $\equiv$ SISTEM INFORMASI LABORATORIUM KEPERAWATAN |                       | Hi, admin *               |
|-------------|--------------------------------------|----------------------|----------------------------------------------------|-----------------------|---------------------------|
| <b>ATA</b>  |                                      | Data Satuan          |                                                    |                       | Dealthrough / Data Saturn |
| ÷           | $\,$<br>Data Pongguna                |                      |                                                    |                       |                           |
| m           | Data Master Inventory Y              | * Tantan Data Satuan |                                                    |                       |                           |
| FILITI HEND |                                      |                      |                                                    |                       |                           |
|             | Data Darring                         | NO.                  | Name Sehima                                        | AKS1                  |                           |
|             | Data Barang Massis<br>Sategri Barono | ٠                    | Urk                                                | <b>E</b> Hayes<br>220 |                           |
|             | <b>Kandid Barney</b>                 |                      |                                                    |                       |                           |
|             | Data Reargam                         |                      |                                                    |                       |                           |
| m           | Data Peminiaman<br>$\,$              |                      |                                                    |                       |                           |
| ٠           | ٠<br>Leparent                        |                      |                                                    |                       |                           |

Gambar 26 Halaman Data Satuan

Pada halaman Tambah Data Satuan, user dapat menambahkan nama satuan pada section yang telah disediakan, lalu klik button "simpan" untuk menyimpan data, seperti pada gambar 27.

|              | AMERICA                 |               | $\equiv$ SISTEM INFORMASI LABORATORIUM KEPERAWATAN |                                             | FL adminiz |
|--------------|-------------------------|---------------|----------------------------------------------------|---------------------------------------------|------------|
| $\sigma$     | Dashbrard               |               |                                                    |                                             |            |
| WD-          |                         |               | <b>Tambah Data Satuan</b>                          | Democrat / Data Saturn / Tombah Data Saturn |            |
| z.           | Data Pengguna           | x             |                                                    |                                             |            |
| $\sim$       | Data Master Inventory > |               | C. Keenholl for Data Saturn                        |                                             |            |
| <b>Dr</b>    | Data Perririuman        | $\rightarrow$ | <b>Name Sansan</b>                                 |                                             |            |
| $\mathbf{r}$ | Lapprara                | ×             |                                                    |                                             |            |
|              |                         |               | Simpan                                             |                                             |            |
|              |                         |               |                                                    |                                             |            |

Gambar 27 Halaman Tambah Data Satuan

Pada list menu Kondisi Barang, user dapat menambahkan data kondisi barang melalui button " Tambah Kondisi Barang". Pada halaman tersebut terdapat section drop down pilih kategori barang dengan pilihan Alat atau Bahan. Terdapat section "Nama Kondisi" dan button "simpan" untuk menyimpan data, seperti pada gambar 28.

| ø        | Dashboard                        | <b>E SISTEM INFORMASI LABORATORIOM KEPERAWATAN</b>                                         | H. admin *                                      |
|----------|----------------------------------|--------------------------------------------------------------------------------------------|-------------------------------------------------|
| DATA:    |                                  | Tambah Data Kondisi                                                                        | Desirocard / Data Kondisi / Tember Data Kondisi |
| A        | Data Pengguna<br>$\,$            |                                                                                            |                                                 |
| <b>B</b> | Data Master Inventory >          | C. Kenderline Oaks Kandel                                                                  |                                                 |
| ×        | Data Peminianan<br>$\rightarrow$ | Kategori Barang<br>Sana Kondisi                                                            |                                                 |
| ٠        | Lapprare                         | <b>Flüh Kategori Barang</b><br>$\sim$<br><b>PUI Katagor Barano</b><br>1455<br><b>Bahan</b> |                                                 |

Gambar 28 Halaman Tambah Data Kondisi

Pada list menu Data Ruangan, terdapat halaman Data Ruangan dan Data Kelas. Pada masing-masing halaman, user dapat menambahkan data baru dengan klik button "tambah Data Ruangan" atau "Tambah Data Kelas" seperti pada gambar 29.

| ▱         |                                   | ---                                                                                                    |                                |
|-----------|-----------------------------------|----------------------------------------------------------------------------------------------------|--------------------------------|
| EASHERARD |                                   | $\equiv$ SISTEM INFORMASI LABORATORIUM KEPERAWATAN                                                                                                    | Hi, admin Y                    |
| ÷         | Day/day.end                       |                                                                                                    |                                |
| DATA      |                                   | Data Ruangan                                                                                                    | <b>Oxhivani / Data Reasser</b> |
| 2         | $\boldsymbol{y}$<br>Data Pengguna |                                                                                                    |                                |
| m         | Data Master Inventory M           | + Taylori Data Russian                                                                                                    |                                |
| PICH HERD |                                   |                                                                                                    |                                |
|           | Dota Barato                       | A Data Ramgan Belam terseda                                                                                                    |                                |
|           | Data Ranna Masuk                  |                                                                                                    |                                |
|           | Saturn Berang                     |                                                                                                    |                                |
|           | <b>Kentisi Barana</b>             |                                                                                                    |                                |
|           | Data Roangan                      | Data Kelas                                                                                                    | Deskissand of Data Kelan       |
| m         | Data Peniniaman<br>$\mathbf{r}$   |                                                                                                    |                                |
| k         | $\mathcal{P}$<br>Laparan          | + Territori Data Kitles                                                                                                    |                                |
|           |                                   | de la construcción de la construcción de la construcción de la construcción de la construcción de la construcción de la construcción de la construcción de la construcción de la construcción de la construcción de la constru |                                |

Gambar 29 Halaman Data Ruangan dan Data Kelas

Pada Halaman "Tambah Data Ruangan" terdapat section fill Rak/lemari dan Nama Ruangan, serta button "simpan" untuk menyimpan data, seperti pada gambar 30.

| DASHDOARD      |                         |               |                           |              | $\equiv$ SISTEM INFORMASI LABORATORIUM KEPERAWATAN | Hi, admin * |
|----------------|-------------------------|---------------|---------------------------|--------------|----------------------------------------------------|-------------|
| $\overline{a}$ | Dashboard               |               |                           |              |                                                    |             |
| DATA           |                         |               | Tambah Data Ruangan       |              | Dishboard / Data Ruanger / Tember Data Ruanger     |             |
| A              | Data Perioduna          | $\,$          |                           |              |                                                    |             |
| $\sim$         | Data Mexter Inventory > |               | C. Kentalian Oats Russian |              |                                                    |             |
| ٠              | Data Penkriaman         | $\rightarrow$ | <b>Roll counts</b>        | Nama Ruancon |                                                    |             |
| ħ              | Laperan                 | $\rightarrow$ |                           |              |                                                    |             |
|                |                         |               | Simoan                    |              |                                                    |             |

Gambar 30 Halaman Tambah Data Ruangan

Pada Halaman "Tambah Data Kelas" menampilkan data yang telah terinput dan dapat dilakukan action button "edit dan hapus". User dapat menambahkan data kelas baru dengan klik button "tambah data kelas". Seperti pada gambar 31.

| $\frac{1}{2}$ | Dashbrood                          |                         |           |                              |
|---------------|------------------------------------|-------------------------|-----------|------------------------------|
| OATA          |                                    | + Tembels Data Katas    |           |                              |
| ÷.            | Data Pengguna<br>$\rightarrow$     | NO.                     | Kelas     | AKSI                         |
|               | <b>Bi</b> Clats Master Inventory 3 |                         |           |                              |
| ٠             | Data Peminjaman >                  | d.                      | D. 90° 28 | $2.142$ More                 |
|               | $\,$<br><b>B</b> Laporan           | $\overline{\mathbf{z}}$ | D3KP3A    | <b>Ellion</b><br><b>CEAN</b> |
|               |                                    | $\mathbf{S}$            | DSCP 3C   | <b>William</b><br>200        |
|               |                                    | z.                      | D3KP 2A   | <b>Billion</b><br>250        |
|               |                                    | s                       | D300P.3B  | <b>Citigen</b><br>25.5       |
|               |                                    | 6                       | D3KP 2C   | <b>Witness</b><br>250        |
|               | ь                                  |                         |           |                              |

Gambar 31 Halaman Tambah Data Kelas

User dapat menambahkan data kelas baru dengan mengisi section "nama kelas" dan klik button "simpan" untuk menyimpan data. Seperti terlihat pada gambar 32.

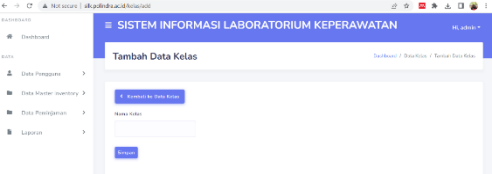

Gambar 32 Halaman Tambah Data Kelas

#### **2) Data Peminjaman**

Pada menu bar data peminjaman terdapat list menu Data Peminjaman, Data Pengambilan, Data Pengembalian Paket, Data Paket, Data Aproval, dan Data Aproval paket. Pada menu bar data peminjaman akan menampilkan informasi seputar transaksi item/barang baik itu peminjaman maupun pengembalian.

Pada masing-masing section, akan menampilkan data terkait masing-masing transaksi, dengan action button "edit dan hapus". User dapat menambahkan data baru dengan klik button "tambah data peminjaman" atau mengikuti button "tambah data", seperti terlihat pada gambar 33.

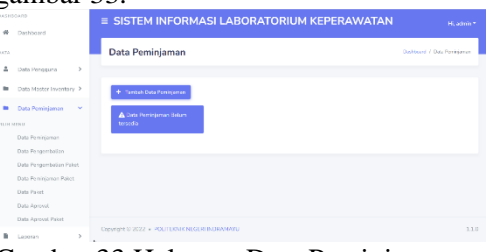

Gambar 33 Halaman Data Peminjaman

#### **3) Menu Bar Laporan**

Pada tampilan ini, terdapat beberapa list menu, yaitu laporan barang, laporan laporan pengembalian, laporan peminjaman paket, laporan pengembalian paket. Menu bar laporan dimaksudkan untuk melampirkan file dalam bentuk PDF maupun EXCEL terkait dengan pelaporan data barang, data peminjaman serta pengembalian, seperti pada gambar 34.

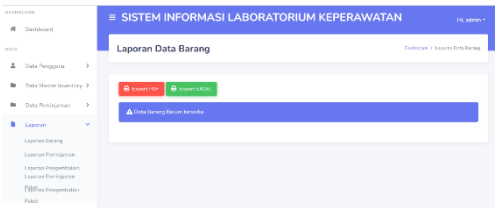

Gambar 34 Halaman Laporan Data Barang

User dapat melampirkan dokumen menggunakan format PDF dengan klik button "export PDF" lalu user melengkapi section "tanggal awal"dan "tanggal Akhir" dengan format kalender pada menu pop up. Selanjutnya klik button "cetak PDF" untuk menyimpan unggahan, seperti pada gambar 35.

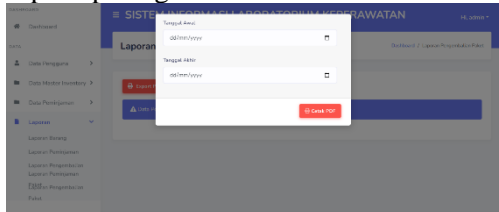

Gambar 35 Halaman Cetak PDF

User dapat melampirkan dokumen menggunakan format EXCEL dengan klik button "export EXCEL" lalu user melengkapi section "tanggal awal"dan "tanggal Akhir" dengan format kalender pada menu pop up. Selanjutnya klik button "cetak EXCEL" untuk menyimpan unggahan, seperti pada gambar 36.

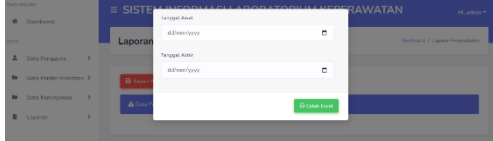

Gambar 36 Halaman Cetak Excel

#### **d. Dashboard Mahasiswa**

pada halaman dashboard mahasiswa, menampilkan history peminjaman dengan jumlah total item peminjaman, seperti pada gambar 37.

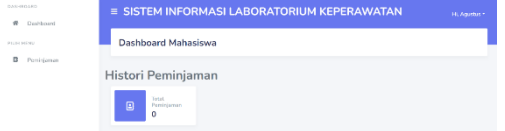

Gambar 37 Halaman Dashboard Mahasiswa

Pada menu bar peminjaman, mahasiswa dapat meminjam paket barang dengan klik button "Peminjaman Paket mahasiswa dapat input peminjaman barang dengan klik button "Tambah Peminjaman" seperti pada gambar 38.

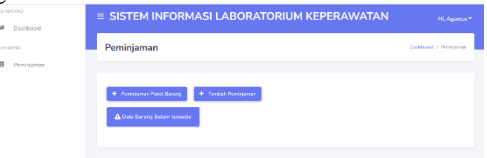

Gambar 38 Halaman Peminjaman

Pada halaman peminjaman, mahasiswa mengisi section fill drop down "Nama Peminjam" dan memilih nama mahasiswa yang telah terdaftar. Mahasiswa mengisi section fill drop down "Pilih Nama Dosen" dan memilih nama dosen sesuai dengan kebutuhan matakuliah / kegiatan praktek dengan dosen tersebut.

Mahasiswa dapat melengkapi section "tanggal peminjaman" dengan format kalender. mahasiswa dapat mengisi section "waktu peminjaman" sesuai dengan masa peminjaman barang. mahasiswa mengisi section fill "Keterangan" dengan deskripsi singkat. Mahasiswa mengisi section drop down "pilih nama barang" untuk memilih jenis barang apa yang akan di pinjam.

Mahasiswa mengisi section "Jumlah Barang" untuk melengkapi informasi jumlah barang yang akan dipinjam terdapat button "Add More" untuk menambah jenis barang dengan kategori baru dengan melengkapi section drop down "pilih nama barang" dan section "Jumlah Barang". User dapat menghapus list barang dengan klik button "remove". Apabila mahasiswa telah selesai melengkapi data atau form request peminjaman barang, klik button "simpan" untuk menyimpan data, seperti pada gambar 39.

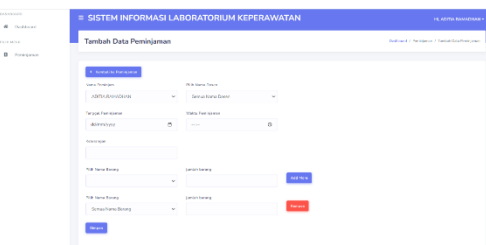

Gambar 39 Halaman Tambah Data Peminjaman

## **5. KESIMPULAN**

- a. Pencatatan pelaporan keluar masuk barang inventaris baik alat kesehatan maupun bahan habis pakai sudah terimplementasi melalui website Sistem Inventory Laboratorium Kesehatan dengan URL [http://silk.polindra.ac.id/#](http://silk.polindra.ac.id/)
- b. Sistem terkait pencatatan dan pelaporan tentang inventaris alat kesehatan dan bahan habis pakai di implementasikan melalui menu Data Master Inventory pada halaman system.
- c. User terbagi menjadi empat kategori yaitu Admin, Dosen, Mahasiswa dan user lain.
- d. Kebutuhan terkait dengan pelaporan data peminjaman hingga pengembalian barang,telah diimplementasi pada menu bar laporan dalam tampilan sisi admin.
- e. Pendokumentasian penggunaan barang telah di implementasikan pada menu bar data peminjaman dalam Sistem Informasi Laboratorium Kesehatan.

#### DAFTAR PUSTAKA

- Standar Laboratorium Diploma III Keperawatan, (2016).
- Oktafiani, C. (2020). Sistem Manajemen Basis Data. *Sistem Informasi & Manajemen Basis Data*, *April*, 18. https://www.researchgate.net/public ation/344662419\_ARTIKEL\_SIST EM\_MANAJEMEN\_BASIS\_DAT A

Peraturan Pemerintah Nomor 19 tahun 2005 tentang Standar Nasional Pendidikan, 1 (2005).